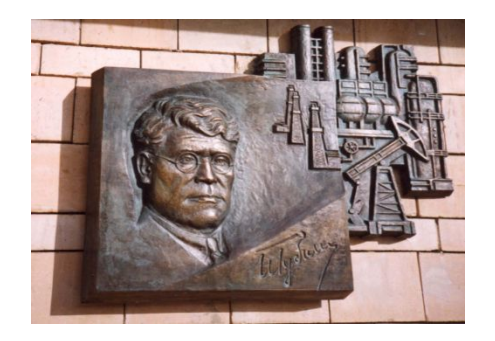

*Российский государственный университет нефти и газа им. И.М. Губкина*

*Кафедра Информатики*

### *Дисциплина: Информатика*

#### *Преподаватель:*

### К.Т.Н., ДОЦЕНТ Коротаев Александр Фёдорович

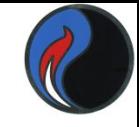

### **Microsoft PowerPoint** *PowerPoint* – универсальное программное средство подготовки презентационной графики *(используется как средство визуализации при сопровождении докладов, отчетов, презентаций, защиты проектов и т.д.)*

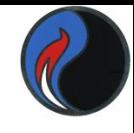

#### **Что такое презентация**

*Презентация в широком смысле слова* – это выступление, доклад, представление бизнес-плана, товара или услуги, защита проекта и т.д., обычно сопровождаемые визуальной демонстрацией*.*

*Презентация в узком смысле слова –* это электронный документ, подготовленный средствами презентационной графики.

PowerPoint – это средство разработки электронных презентаций, с помощью которого можно создать комплект подготовленных для показа слайдов, содержащих иллюстративную информацию по теме выступления (оформленные тексты, схемы, диаграммы, рисунки, таблицы и т.д.). Всё это может быть снабжено спецэффектами, звуком, анимацией и пр.

*Показ слайдов* – последовательный просмотр слайдов презентации, проводимый вручную или автоматически с заданной скоростью.

Готовая презентация может быть выведена на:

•Экран компьютера (для большой аудитории можно использовать проектор)

- •Web-страницу
- •Чёрно-белые или цветные прозрачные плёнки
- •Слайды 35 мм
- •Бумажную печать для получения раздаточных материалов

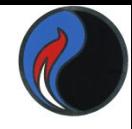

#### *Итак, для создания презентации необходимо:*

•подготовить набор слайдов •настроить режим их показа

*Информация, содержащаяся в слайдах, может быть подготовлена:*

- непосредственно в **PowerPoint**
- в любом другом приложении **MS Office** *(например, фрагмент может быть помещён в буфер обмена из документа Word или Excel и вставлен в слайд)*
- в других специализированных приложениях *(так, растровую графику удобно готовить в графическом редакторе Adobe Photoshop, а векторную – в редакторе CorelDraw)*

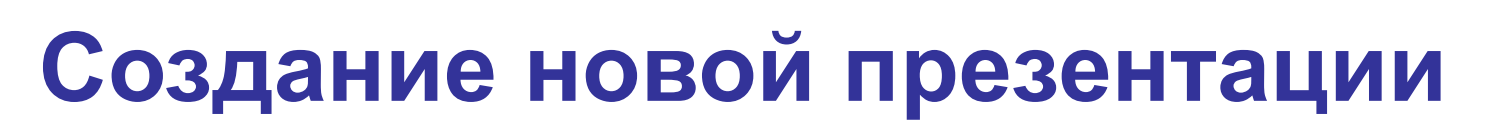

#### в меню выберите команду **Файл / Создать**.

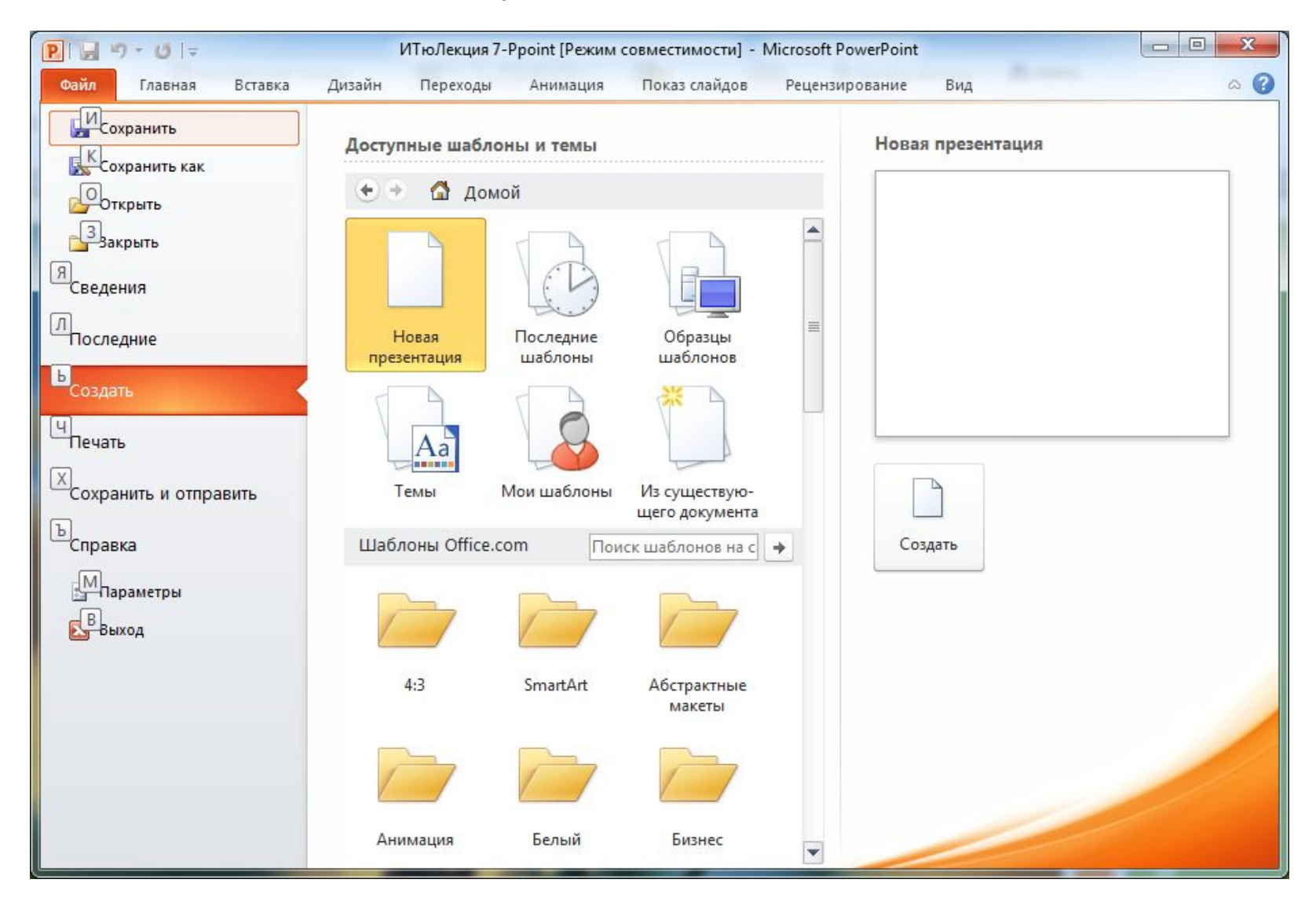

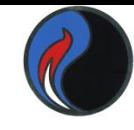

## **РАБОТА СО СЛАЙДАМИ**

#### *Удаление, копирование и перемещение слайдов*

В PowerPoint слайды копируются также как и любые элементы в других программах Windows, т.е. на вкладке **Главная** (команды **Вырезать, Копировать, Вставить**). Удобнее всего это выполнять в режиме сортировщика слайдов (вкладка **Вид / Сортировщик слайдов**).

#### *Вставка слайда*

•в любом режиме выберите слайд, после которого должен появиться новый слайд •на вкладке **Главная** выберите команду **Создать слайд**.

#### *Разметка слайдов*

При создании слайда можно выбрать один из имеющихся макетов слайдов: •вкладка **Главная Макет**

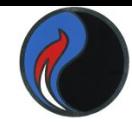

### **Оформление слайдов**

При оформлении слайдов можно применять цветовые схемы, устанавливать фон, применять готовые шаблоны оформления слайдов.

Выбрать шаблон оформления можно при создании презентации. В уже созданной презентации можно изменять дизайн слайдов

- вкладка **Дизайн**
- выбор подходящей **Темы**

На этой же вкладке можно настроить:

- **• Цвета**
- **• Шрифты**
- **• Эффекты**
- **• Стили и формат фона**

Кроме того, на вкладке **Дизайн** можно выбрать ориентацию слайдов и настроить их размер (**Параметры страницы**).

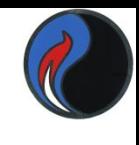

### **ДОБАВЛЕНИЕ ГИПЕРССЫЛОК И УПРАВЛЯЮЩИХ КНОПОК**

#### *Гиперссылки*

Чтобы добавить гиперссылку:

- выделить текст или объект, на который устанавливается гиперссылка
- меню **Вставка / Гиперссылка…**

#### *Управляющие кнопки*

Для установки управляющей кнопки на слайд:

- на вкладке **Вставка** открыть список **Фигуры**
- в разделе **Управляющие кнопки** выбрать подходящую кнопку
- для добавления кнопки щёлкаем в нужном месте на слайде
- появится диалоговое окно **Настройка действия,** в котором производится настройка работы кнопки Для настройки положения и внешнего вида кнопки можно использовать контекстное меню **Формат фигуры…**

8 **Замечание:** Действие гиперссылок и управляющих кнопок будет проявляться **только** в режиме **показа слайдов**.

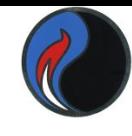

#### **ДОБАВЛЕНИЕ ОБЪЕКТОВ**  *(Диаграммы, изображения, звук, видео, …)*

На вкладке **Вставка** можно вставить на слайд различные объекты:

- Таблицы
- Рисунки
- Фотографии
- Диаграммы
- Формулы
- Мультимедиа (видео и звук)
- Другие объекты

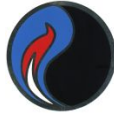

### **СОЗДАНИЕ АНИМАЦИОННЫХ СЛАЙДОВ**

**Анимация** - специальный визуальный или звуковой эффект, добавляемый в текст или объект.

Для установки анимации:

•переходим на вкладку **Анимация** •выделяем объект (текст, рисунок, диаграмму…) •настраиваем эффект и длительность анимации

На следующем слайде будет

продемонстрирована различная анимация

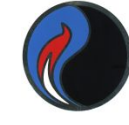

# **ПРИМЕРЫ АНИМАЦИИ**

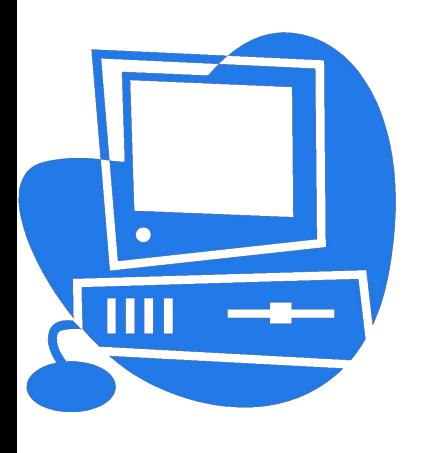

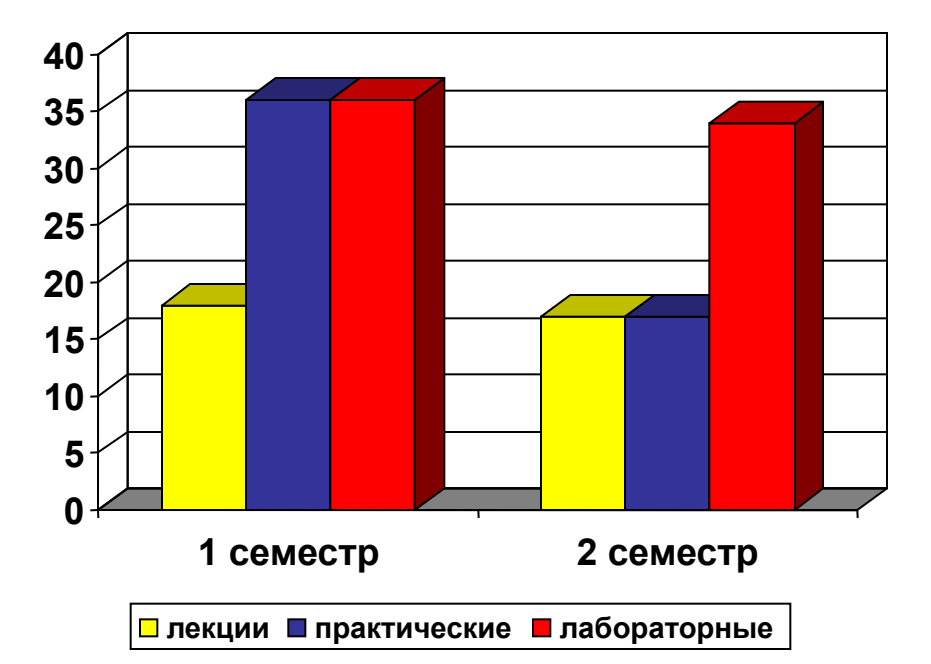

*Ура ! Каникулы!!!*

## **ПОКАЗ СЛАЙДОВ**

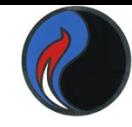

Показ слайдов можно настроить и осуществить с вкладки **Показ слайдов**:

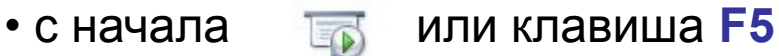

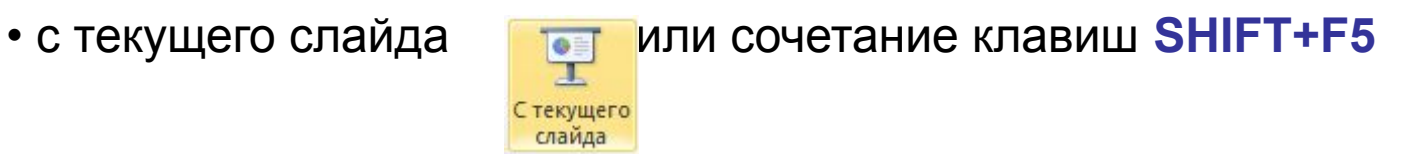

*Параметры показа слайдов*

•меню **Показ слайдов / Настройка демонстрации** ✔*Управляемый докладчиком (полный экран)* ✔*Управляемый пользователем (окно)*  ✔*Автоматический (полный экран) Проведение показа слайдов в непрерывном цикле* установите флажок **непрерывный цикл до нажатия клавиши «Esc»**

Используя вкладку **Переходы,** можно настроить при показ слайдов:

- Эффекты при смене слайдов
- Смену слайдов по щелчку или по времени

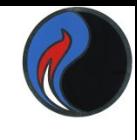

#### **УПРАВЛЕНИЕ ЭКРАНОМ В ХОДЕ ПОКАЗА СЛАЙДОВ**

При показе слайдов в левом нижнем углу экрана появляется прозрачное меню, содержащее:

- кнопки со стрелками **Далее** и **Назад**
- кнопку вызова меню **управления экраном**

*(c помощью этого меню можно переходить к любому слайду, завершить показ слайдов, делать заметки во время презентации, а также вызвать справку по показу слайдов)* • кнопку вызова меню **управления указателем**

*(c помощью этого меню можно выбрать указатель в виде стрелки, ручки, фломастера или выделения, задать цвет чернил, а также изменить параметры стрелки)*

Все эти возможности доступны и при вызове контекстного меню правой клавишей мыши.

**CTRL+<левая клавиша мыши>** - «лазерная указка»

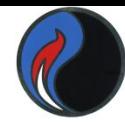

### **СОХРАНЕНИЕ ПРЕЗЕНТАЦИИ**

Возможны варианты сохранения презентации в файлах различных типов:

- презентация
- демонстрация
- PDF-файл с возможностью публикации в Интернете
- шаблон презентации и др.

#### *ПЕЧАТЬ СЛАЙДОВ*

Для печати слайдов:

- выберите в меню команду **Файл / Печать…**
- выберите, что следует напечатать, в диалоговом окне **Печать**

Если выбран вариант **Выдачи**, можно указать число слайдов на странице и порядок их расположения (горизонтальный или вертикальный).

Предварительно можно просмотреть, как это будет выглядеть на печатаемой странице.